## **Multiple Issues**

## Using menu option

You can export the results of a search filter using the Xporter option in the Export menu.

Step 1 - From the menu, select Export, then Xporter for Jira.

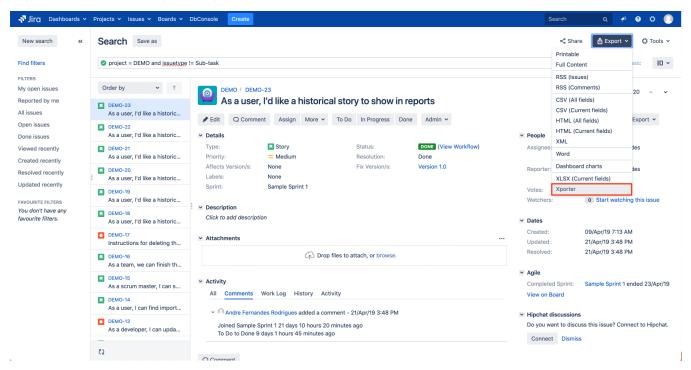

Step 2 - Choose your template, the export type format, and the option that allows you to break a page when changing Issues, Projects, Issue Types or Components. Then, click Export.

| <b>\$</b> | Jira Software Dashboar         | rds 🗸 Projects 🖌 Is                      | sues 🗸 Boards 🖌 Xp | oorter Reports       | Create       |              | Q                 | Search            | 注 🐔 🚱            | 0 0            |
|-----------|--------------------------------|------------------------------------------|--------------------|----------------------|--------------|--------------|-------------------|-------------------|------------------|----------------|
| »         | Search Save as                 |                                          | Xporter            |                      |              |              | ٦                 | Share             | 🖞 Export 🗸       | O Tools 🗸      |
|           | project = demo                 |                                          |                    |                      |              | _            | 0                 | Search Basic      |                  | 10 ~           |
|           |                                |                                          | Template           | Sample 2             |              | ~ ⑦          |                   |                   |                  |                |
|           | Order by 🗸 🕆                   | Demo / D                                 | Output format      | DOCX                 |              | •            |                   |                   | 1 of 2           | 3 ^ ~          |
|           | DEMO-23                        | As a u                                   | Break pages        | Never                |              | ~            |                   |                   |                  |                |
|           | As a user, I'd like a historic | 🖋 Edit 🛛 Q Co                            | Custom Filename    | Optional             |              |              |                   |                   | Ś                | 🖞 Export 🗸     |
|           | As a user, I'd like a historic | ✓ Details                                |                    | opaona               |              |              |                   | People            |                  |                |
|           | DEMO-21                        | Туре:                                    |                    |                      |              | Export Close |                   | Assignee:         | Administrate     | or             |
|           | As a user, I'd like a historic | Priority:<br>Affects Version/s           | s: None            | Eiv                  | Version/s:   | Version 1.0  | -                 | Reporter:         | Administrate     | or             |
|           | As a user, I'd like a historic | Labels:                                  | None               | FIX                  | version/s.   | Version 1.0  |                   | Votes:            | 0<br>Chart wetch |                |
|           | DEMO-19                        | Sprint:                                  | Sample Sprint 1    |                      |              |              |                   | Watchers:         | 0 Start watchi   | ing this issue |
|           | As a user, I'd like a historic |                                          |                    |                      |              |              |                   |                   |                  |                |
|           | DEMO-18                        | Description     Click to add description |                    |                      |              |              | Dates             |                   |                  |                |
|           | As a user, I'd like a historic | iption                                   |                    |                      |              | Created:     | 17/Feb/21 5:25 AM |                   |                  |                |
|           | DEMO-17                        | <ul> <li>Attachments</li> </ul>          |                    |                      |              |              |                   | Updated:          | 01/Mar/21 2:00 F |                |
|           | Instructions for deleting th   | Attuoimenta                              |                    |                      |              |              |                   | Resolved:         | 01/Mar/21 2:00 F | PM             |
|           | DEMO-16                        |                                          | A C                | prop files to attach | , or browse. |              |                   | Agile             |                  |                |
|           | As a team, we can finish th    |                                          |                    |                      |              |              |                   | Completed Sprint: | Sample Sprint 1  |                |
|           | \$                             | <ul> <li>Activity</li> </ul>             |                    |                      |              |              |                   | eenpretou oprinti | ended 03/Mar/2   | 1              |
|           | VE C                           |                                          |                    |                      |              |              |                   | View on Board     |                  |                |

You can change the report file name by turning on Use custom file name.

(i)

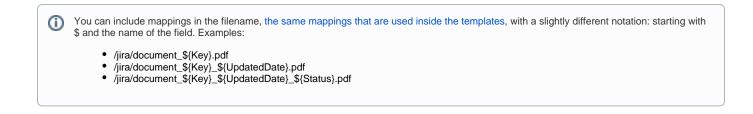

Step 3 - Wait for the operation to finish and then click on the link to download your document.

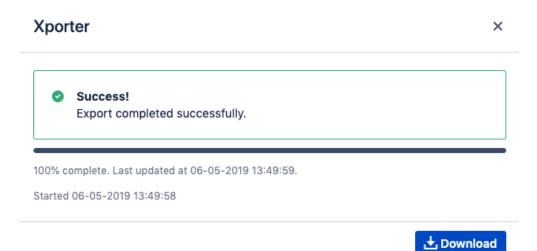

## Using bulk change

1

Step 1 - Select the issues that you want to export using a search filter and then click Bulk Change.

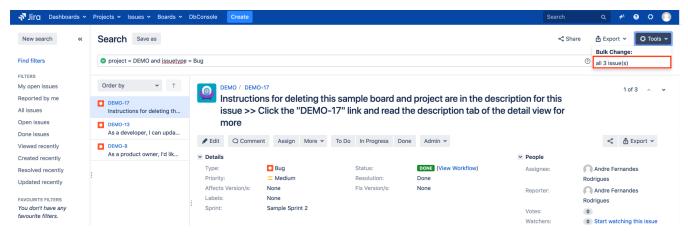

Step 2 - Select the Export Issues (Xporter for Jira) option.

| 💎 Jiro Dashboards 🗸 Projects 🗸 Issues 🗸 Boards 🤟 DbConsole Create Search Q 🎺 🕑 🗘   |                                                                                                    |                                                                                                    |  |  |  |  |  |  |  |  |
|------------------------------------------------------------------------------------|----------------------------------------------------------------------------------------------------|----------------------------------------------------------------------------------------------------|--|--|--|--|--|--|--|--|
| Bulk Operation                                                                     |                                                                                                    |                                                                                                    |  |  |  |  |  |  |  |  |
| <ul> <li>Choose Issues</li> <li>Selected 3 issues from 1<br/>project(s)</li> </ul> | Step 2 of 4: Choose Operation<br>Choose the operation you wish to perform on the selected 3 issue(s).                                      |                                                                                                    |  |  |  |  |  |  |  |  |
| Choose Operation                                                                   | Edit Issues                                                                                                    | Edit field values of issues                                                                         |  |  |  |  |  |  |  |  |
| Operation Details     Confirmation                                                 | Move Issues Move issues to new projects and issue types                                                                                    |                                                                                                    |  |  |  |  |  |  |  |  |
| Commation                                                                          | O Transition Issues Transition issues through workflow                                                                                     |                                                                                                    |  |  |  |  |  |  |  |  |
|                                                                                    | O Delete Issues                                                                                                    | Permanently delete issues from Jira                                                                 |  |  |  |  |  |  |  |  |
|                                                                                    | O Watch Issues                                                                                                    | Watch all the selected issues. You will receive notifications when any of these issues are updated. |  |  |  |  |  |  |  |  |
|                                                                                    | Stop Watching Issues Stop watching all the selected issues. You will no longer receive notifications when any of these issues are updated. |                                                                                                    |  |  |  |  |  |  |  |  |
|                                                                                    | Export Issues (Xporter)                                                                                                    | Export issues using Xporter                                                                         |  |  |  |  |  |  |  |  |
|                                                                                    | Next Cancel                                                                                                    |                                                                                                    |  |  |  |  |  |  |  |  |

Step 3 - Choose your template, the export type format, and the option that allows you to break a page when changing Issues, Projects, Issue Types or Components. Then, click Export.

| ◆ Jira Software Dashboards → Projects → Is                                                                                                    | sues 🗸 Boards 🖌 Xporter Reports 🛛 Create                                     | 🔍 Search 🛛 📩 🎺 😯 🔅 🕓                                           |  |  |  |  |  |  |
|----------------------------------------------------------------------------------------------------|------------------------------------------------------------------------------|----------------------------------------------------------------|--|--|--|--|--|--|
|                                                                                                    |                                                                              |                                                                |  |  |  |  |  |  |
| Export issues using Xporter                                                                                                    | Issue List Excel                                                             |                                                                |  |  |  |  |  |  |
| Template Issue List Excel + 3                                                                                                    | Template used to export a search<br>filter result to a excel spreasheet with |                                                                |  |  |  |  |  |  |
| Output format XLSX ~                                                                                                    | some formulas. Requires Xporter for<br>JIRA 4 and above.                     |                                                                |  |  |  |  |  |  |
| Custom filename                                                                                                    |                                                                              |                                                                |  |  |  |  |  |  |
| Export Back to Issue Navigator                                                                                                    |                                                                              |                                                                |  |  |  |  |  |  |
|                                                                                                    |                                                                              |                                                                |  |  |  |  |  |  |
| (i) You can change the report file name by turning on <b>Use custom file name</b> .                                                                                                    |                                                                              |                                                                |  |  |  |  |  |  |
| <ul> <li>You can include mappings in the file<br/>\$ and the name of the field. Example</li> <li>/jira/document_\${Key}.pdf</li> <li>/jira/document_\${Key}_\${U}</li> <li>/jira/document_\${Key}_\${U}</li> </ul> | odatedDate}.pdf                                                              | e templates, with a slightly different notation: starting with |  |  |  |  |  |  |

Step 4 - Wait for the operation to finish and then click on the link to download your document

## Xporter

Success!
Export completed successfully.

100% complete. Last updated at 06-05-2019 14:30:49.
Started 06-05-2019 14:30:47

🛨 Download

Back to Issue Navigator